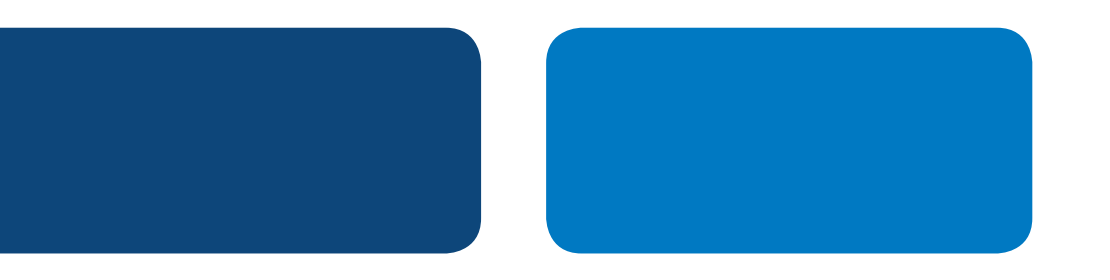

# **PayPal Integration Instructions**

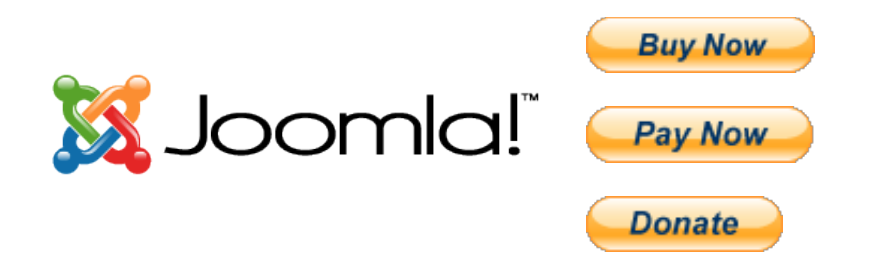

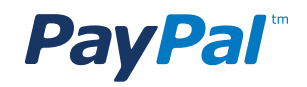

# Table of Contents

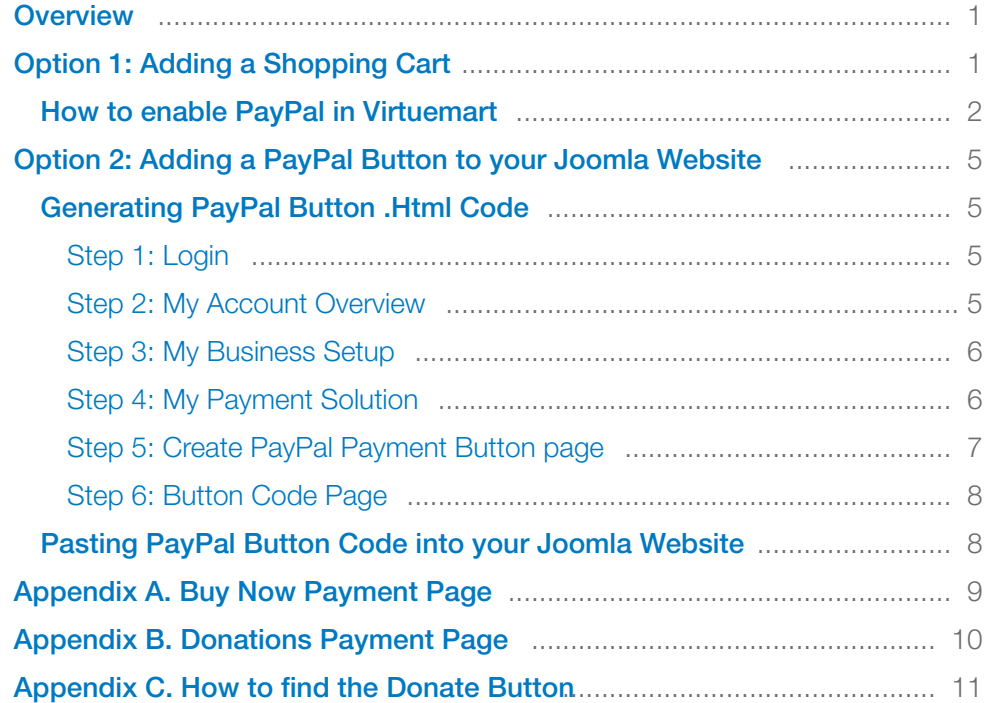

# **PayPal Integration Instructions**

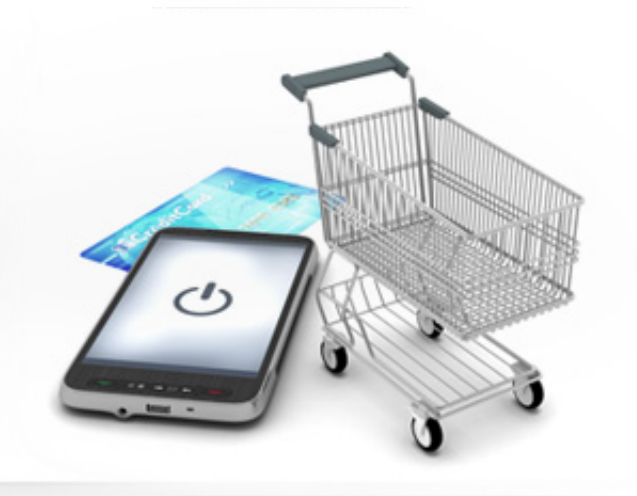

# **OVERVIEW**

There are two ways you can add PayPal to your Joomla website.

**Option 1 – Add a Shopping Cart Option 2 – Add a PayPal "Buy Now" button** 

#### 1. Shopping Carts

If you intend to sell many items on your website and you would like customers to be able to buy multiple products then you should consider adding a shopping cart to your Joomla site. Most shopping carts already have PayPal integrated into them, so after you add the shopping cart

into your website is it very easy enable PayPal. There are many shopping carts available ranging open source to commercial, and from very simple carts to ones with many advanced features.

### 2. PayPal "Buy Now" Buttons

If you only want to sell a few products, and you are comfortable cutting and pasting HTML code into your website, then you should consider adding PayPal "Buy Now" buttons to your website.

# OPTION 1: ADDING A SHOPPING CART

Joomla offers many "extensions" which enable users to add additional functionality to their website. To collect money on your website you can use a Shopping Cart extension. Some popular shopping carts are VirtueMart, MijoShop, HikaShop, SimpleCaddy, J2Store, FlyCart, and more. PayPal is pre-intergrated into all of these shopping carts.

A list of Shopping Cart extensions for Joomla can be found at: http://extensions.joomla.org/ extensions/e-commerce/shopping-cart

#### **VirtueMart**

Because VirtueMart is one of the most popular shopping cart extensions for Joomla, we have included into this document the instructions for how to enable PayPal in this shopping cart. Enabling PayPal in other shopping carts is a similar process.

# PayPal" | XJoomla!"

# HOW TO ENABLE PAYPAL IN VIRTUEMART

VirtueMart website: www.virtuemart.net

VirtueMart demo: http://demo.virtuemart.net/

Step 1

Log into your VirtueMart admin panel.

#### Step 2

Click "Payment Methods".

(also available by selecting "Shop" > "Payment Methods")

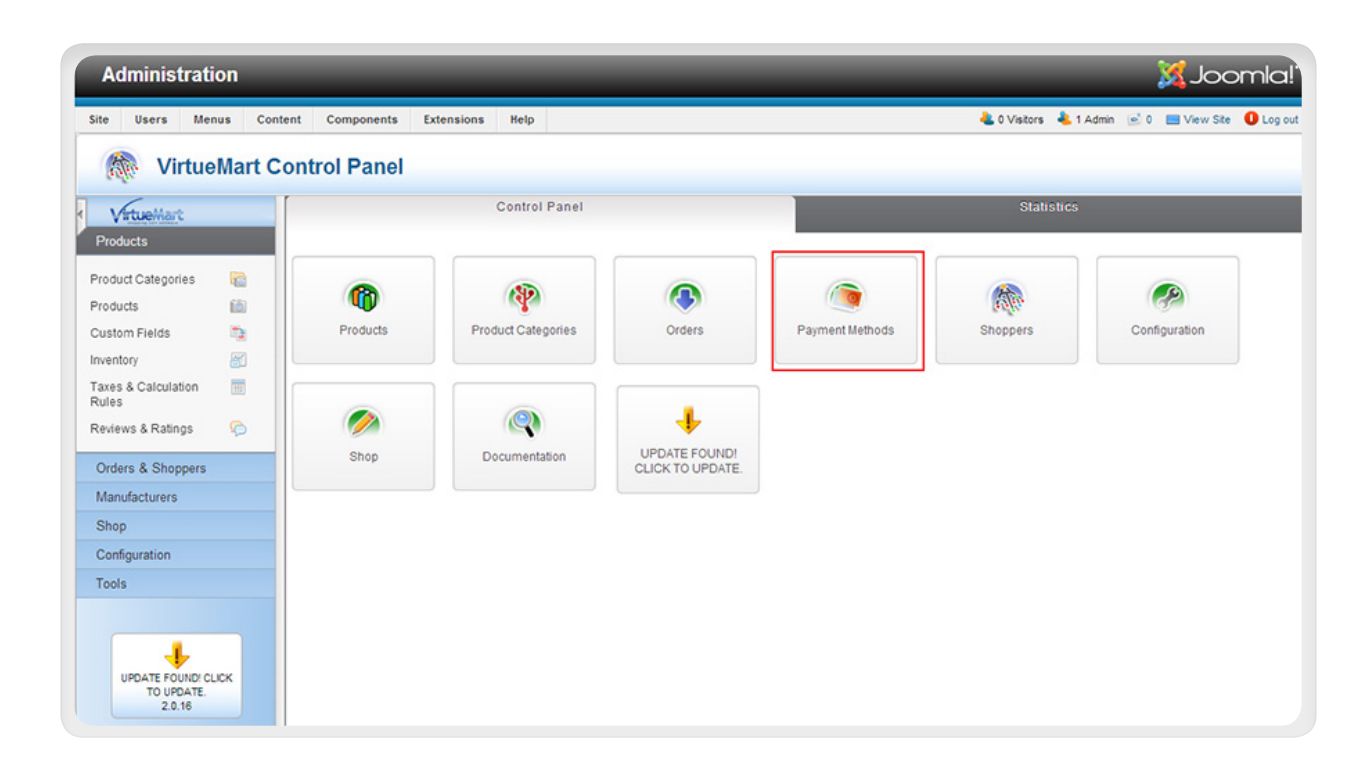

Step 3

Click "New".

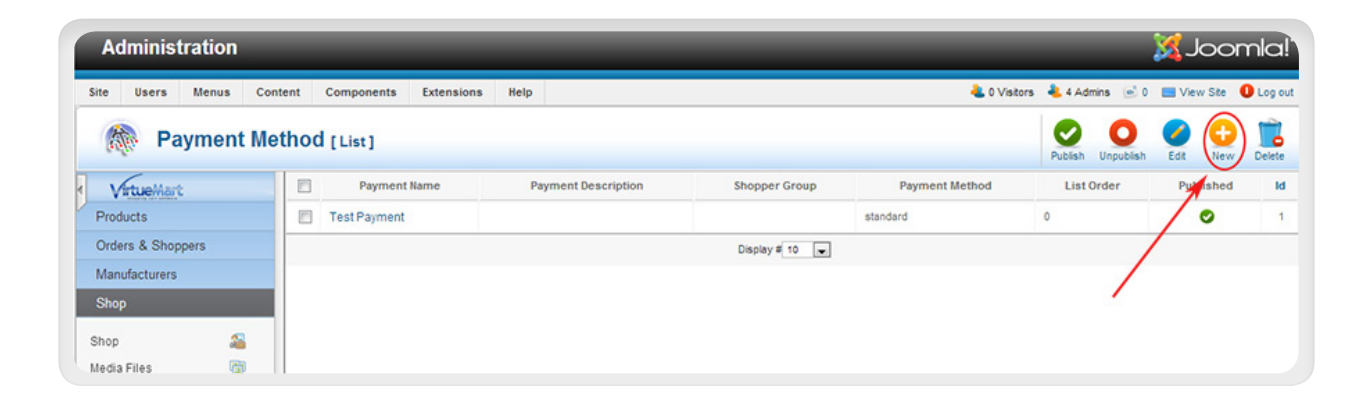

### Option 1: Adding a Shopping Cart

# PayPal" | XJoomla!"

### Step 4

Under the "Payment Method Information" tab:

- Published: "Yes"
- Payment Name: "PayPal"
- Payment Method: select "VM Payment, Paypal" from the drop-down menu

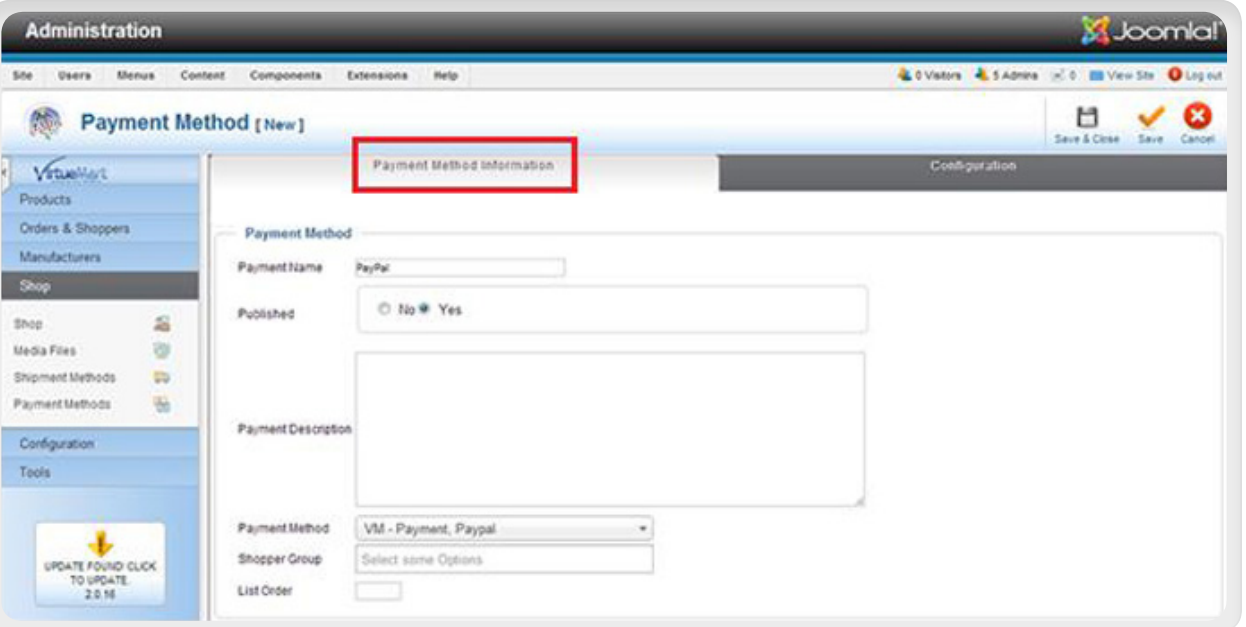

# Step 5

Click "Save" at top right.

You should now see a message indicating that your Payment Method information has been successfully saved.

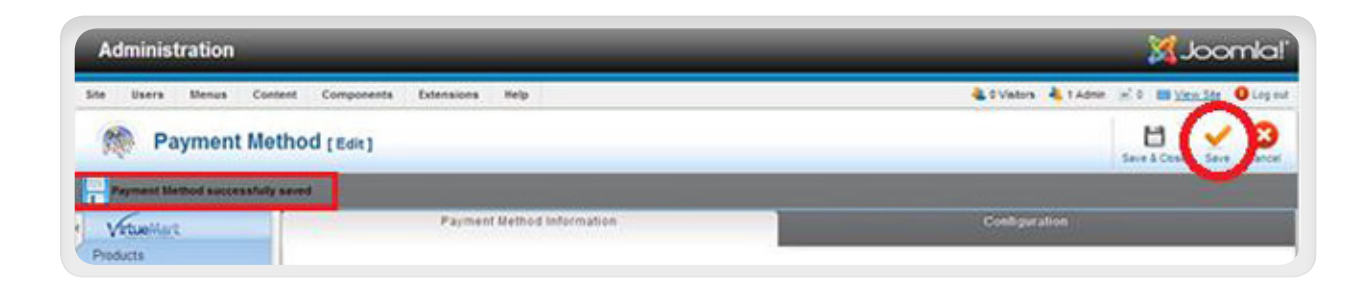

#### Step 6

Click on the "Configuration" tab.

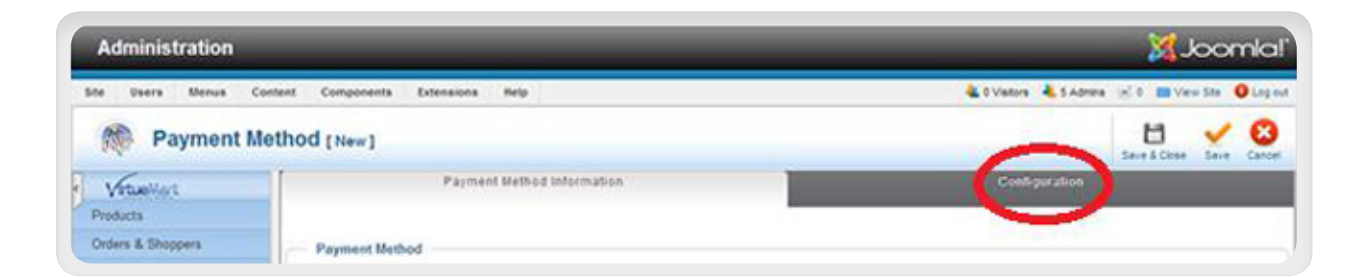

# PayPal" | XJoomla!"

## Step 7

On the Configuration Tab, set the following settings:

- PayPal payment email: Enter email address you use to login to PayPal
- Accept only verified buyers?: No
- Sandbox: No
- Order Status for Pending Payments: Pending
- Order Status for Successful transactions: Confirmed
- Order Status for Failed transactions: Cancelled
- Debug: No

# Step 8

Click "Save" on the top right. You should now see PayPal listed as a payment method.

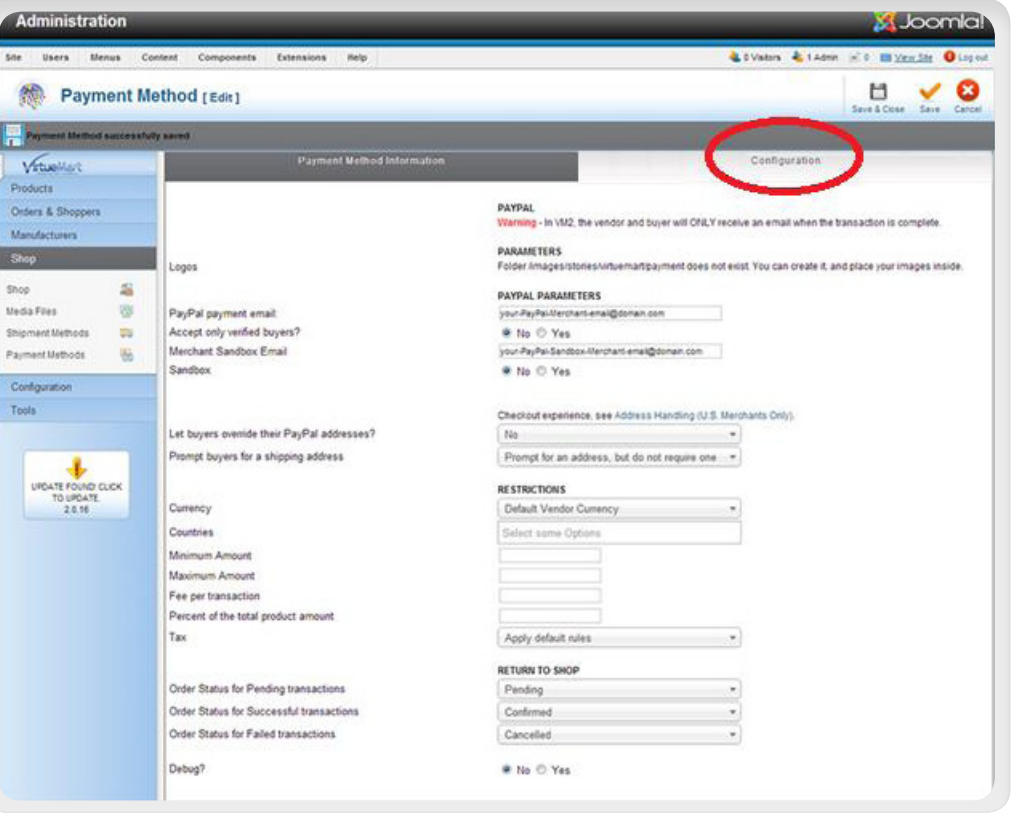

# Step 9

Done.

PayPal is now enabled in VirtueMart and on your Joomla website.

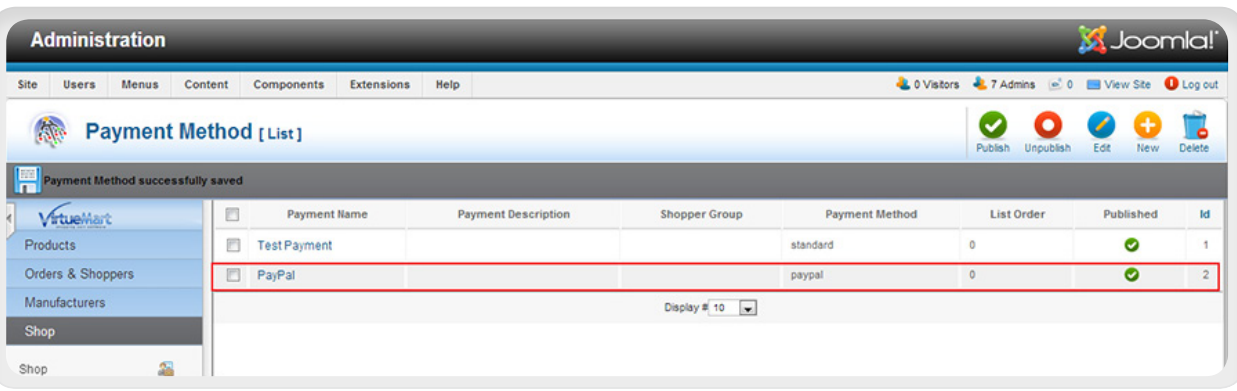

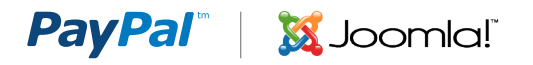

# OPTION 2: ADDING A PAYPAL BUTTON TO YOUR JOOMLA WEBSITE

Adding a PayPal button to your Joomla site is a two-step process:

- **Step 1:** Generate PayPal Button .HTML Code on www.paypal.com
- **Step 2: Paste the PayPal Button .HMTL Code into Your** Joomla Site

# GENERATING PAYPAL BUTTON .HTML CODE

#### Step 1: Login

Log in to your PayPal account at www.paypal.com. The My Account Overview page opens.

#### Step 2: My Account Overview

Click either the **Merchant Tools** tab or the My Business Setup link.

The My Business Setup page opens.

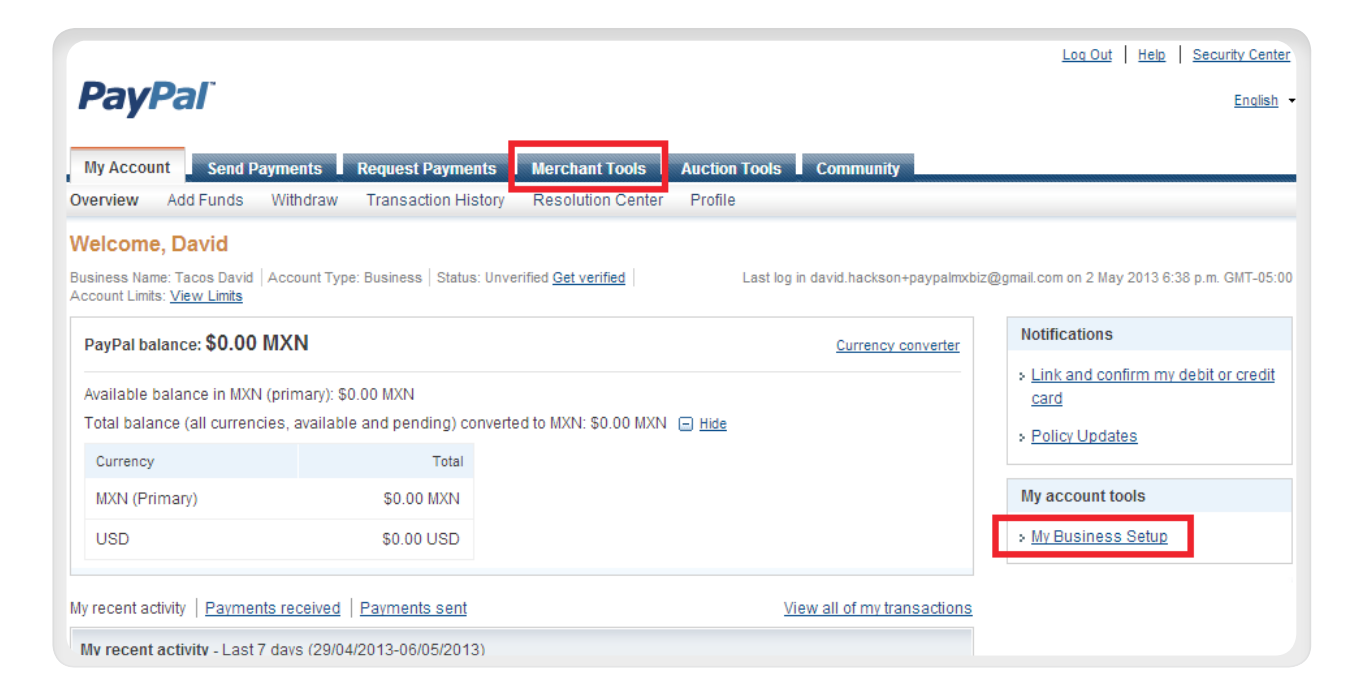

# PayPal" | XJoomla!

Step 3: My Business Setup

Click the Start Now button in the "Set up my payment solution" section.

The **Configure my payment** solution page opens.

#### My Account Send Pa **Merchant Tools Auction Tools** Co Solutions Installments PayPal buttons PayPal Logos Developers **My Business Setup** Welcome to the My Business Setup page. Here you'll find everything you need to set up and manage your PayPal payment solutions. My payment solution Set up my payment solution  $\frac{1}{\sqrt{2}}$ PayPal offers you different ways to get paid. We'll explain your options and help Start Now you get started. Your payment solution: Website Payments Standard Change Customize my buyer's experience Customize PayPal payment pages, adjust customer service settings, and Customize  $\bigcap$ much more. The name that appears on your buyer's bank statements is: TACOS DAVID **Managing my business** Manage my money Link your bank account, lift the initial limits set on your PayPal account, and Link your ba Get Money

**PayPal** 

### Step 4: My Payment Solution

Click on the image **Buy now** button.

The Create PayPal payment button page opens.

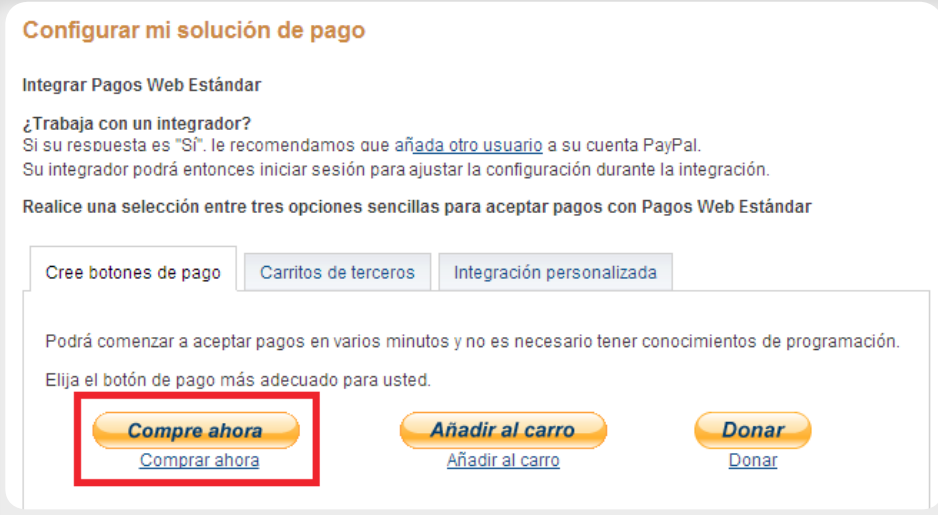

# PayPal" | **X**Joomla!

## Step 5: Create PayPal Payment Button page

Required Fields:

5.1 Button type 5.2 Item Name 5.3 Price & Currency

All other fields are optional. These can be left empty or their default values. If you wish to investigate these options, detailed information for these is available on the website.

Click Create Button, and the Button code page opens.

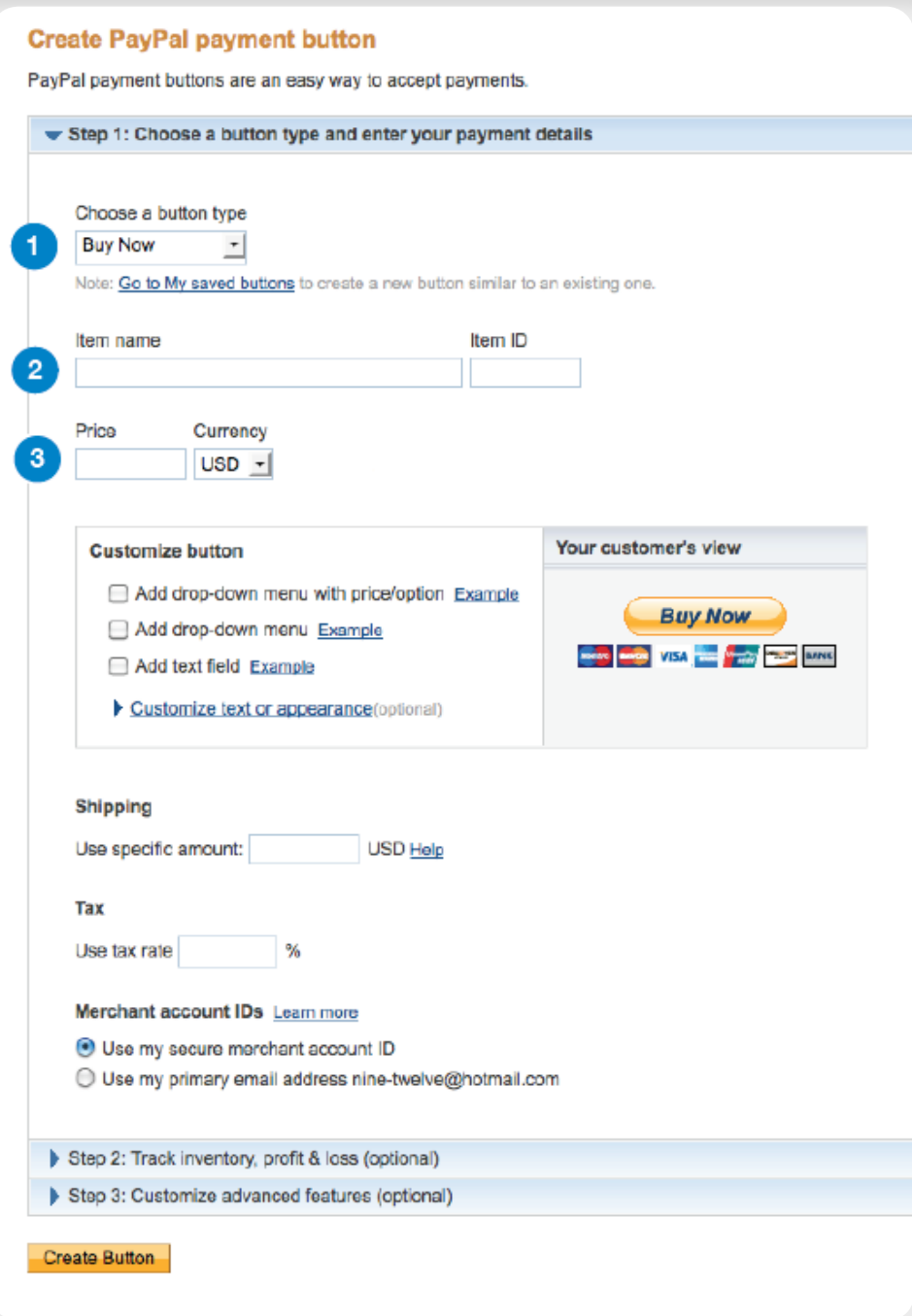

#### **PayPal** Sull Joomla!

### Step 6: Button Code Page

On the "Website" tab you will find .html code for your button.

You can copy the .html code displayed on the page (figure 5.1) and paste it into your website.

The .html code includes the button image and a link that will take customers to a webpage where they can pay using their PayPal account or their credit cards.

#### You are viewing your button code

- 1. Click Select Code to select all the button code.
- 2. Copy the code (CTRL+C for Windows, CMD+C for Mac -- or right-click and choose Copy).
- 3. Paste the code into your own code (CTRL+V for Windows, CMD+V for Mac-- or right-click and choose Paste).

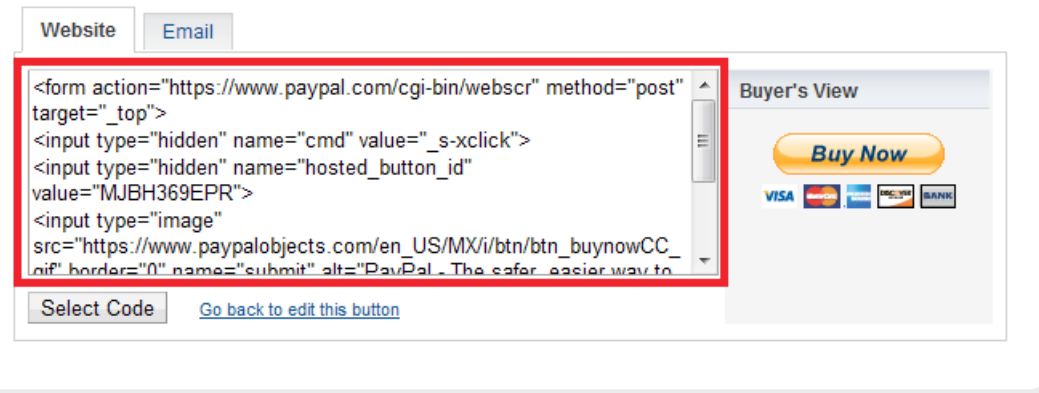

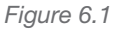

# PASTING PAYPAL BUTTON CODE INTO YOUR JOOMLA WEBSITE

The video below is short (2:09 minutes) and provides excellent step by step instructions for how to paste your PayPal .html button code into your Joomla website.

By default, the Joomla TinyMCE editor will remove .html code, so watch the video carefully for instructions on how to ensure you disable the TinyMCE editor before attempting to paste your .html button code.

Video: How to add PayPal to your Joomla site http://www.youtube.com/watch?v=gbyMnaE-DeE

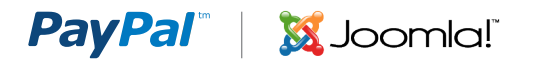

# APPENDIX A. PAYPAL PAYMENT PAGE

When your customers click on a PayPal payment button or link they will be taken to a PayPal webpage where they can pay with their credit cards or their PayPal account. The picture on right shows the PayPal payment page for the "Buy Now" and "Pay Now" buttons.

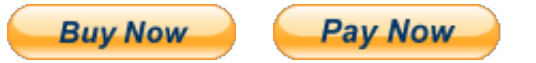

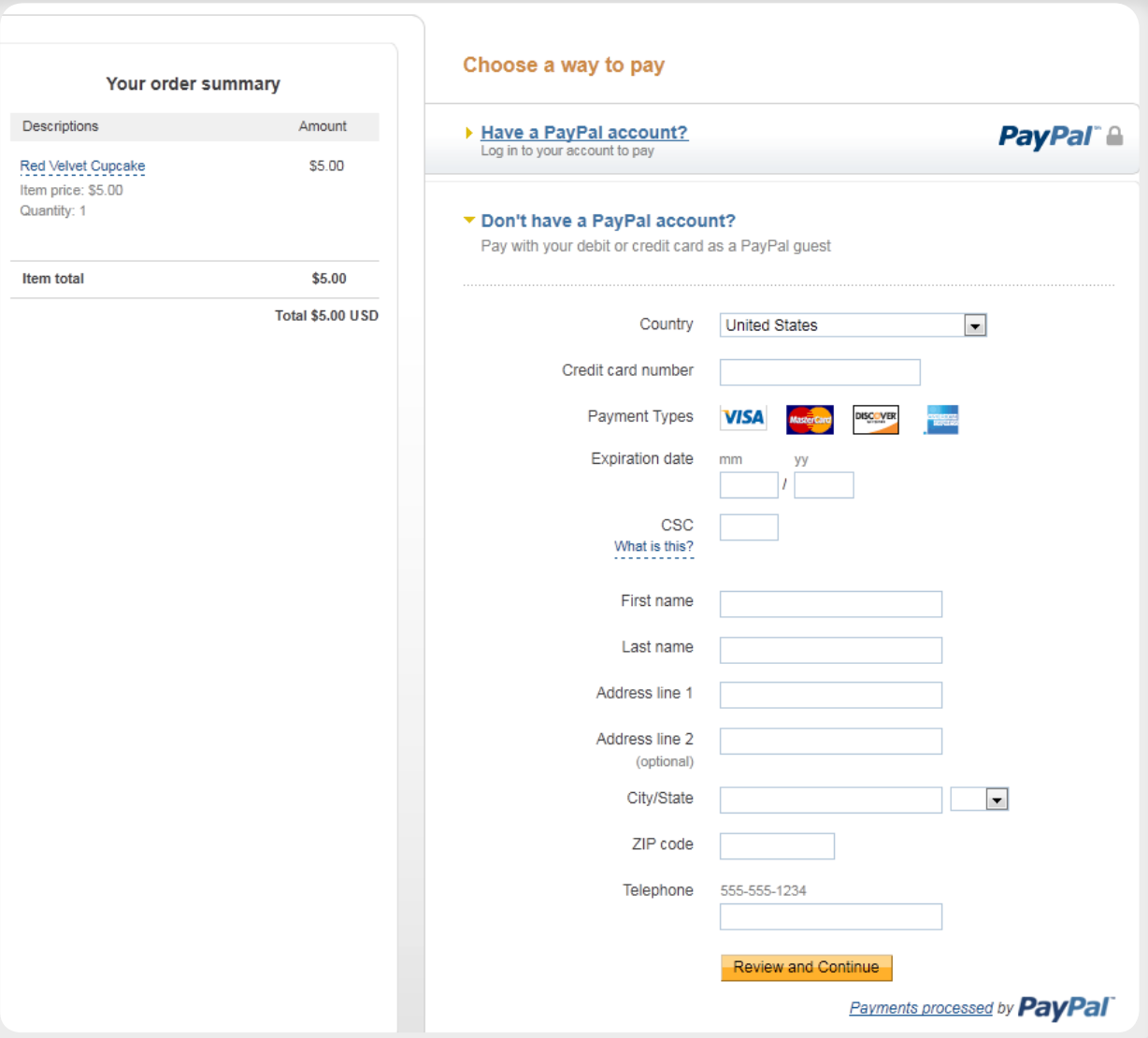

*PayPal "Buy Now" and "Pay Now" Payment Page*

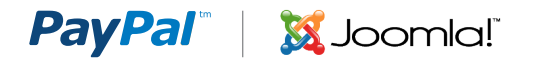

# APPENDIX B. DONATIONS

Soliciting donations is a very common activity for bloggers. Anyone can create and use a Donate button. If you identified yourself as a non-profit organization when you created your PayPal account, then PayPal may review your account to confirm you are collecting money for a charity. Standard PayPal fees apply for money collected using the donate button.

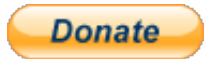

Clicking the Donate button will take your clients to a PayPal payment page where they can choose how much to donate, and pay with either a credit card or their PayPal account (see picture). The only difference between the Donate button and the Buy Now button is that the donate button enables people to choose how much money to pay, while the Buy Now button has a fixed payment amount.

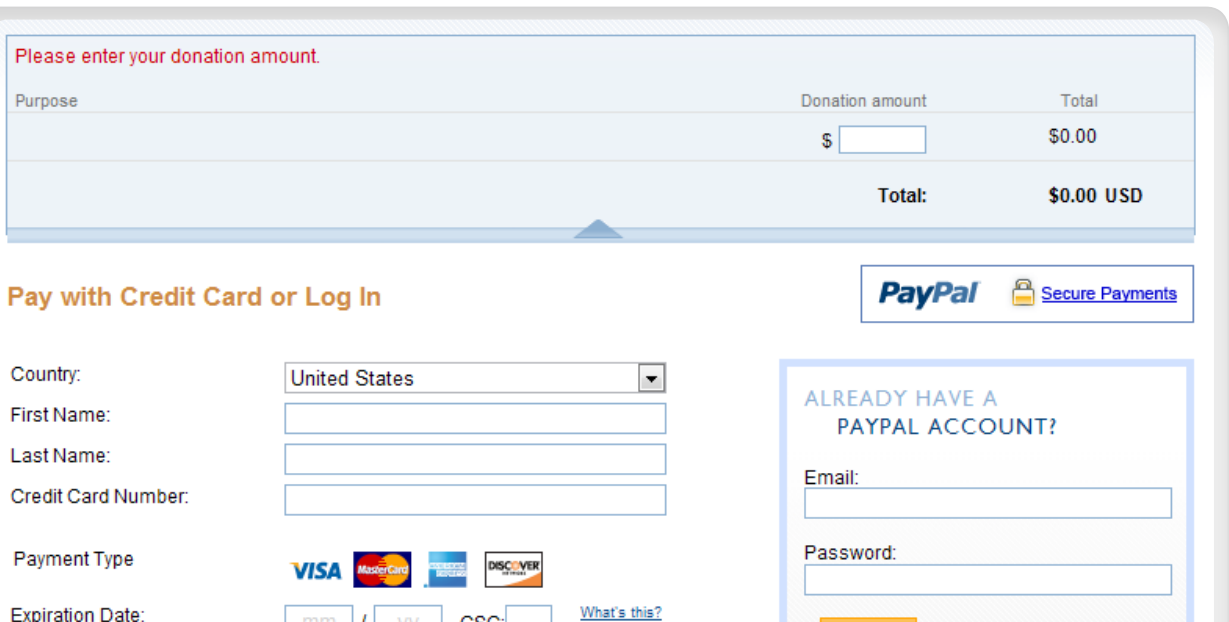

 $mm$   $I$  yy

 $\blacksquare$ 

555-555-12340

csc:

**Review Donation and Continue** 

*PayPal Donations Payment Page*

PayPal protects your privacy and security.

For more information, read our User Agreement and Privacy Policy

Billing Address Line 1: Billing Address Line 2:

(optional) City: State:

ZIP code:

Email:

Home Telephone:

Log In

Forgot your email address or password?

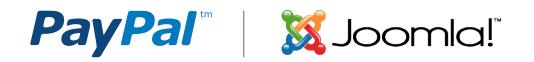

# APPENDIX C. HOW TO FIND A DONATE BUTTON

In some countries the Donate button is not accessible from the same location as the other PayPal payment buttons. If you do not see the Donate button on the "Configure" My Payment Solution" page, then follow the instructions below to get to the Donate button creation page.

Step 1: Login to your PayPal account

#### Step 2: Merchant Services Tab

Click the PayPal Merchant Services tab at top of the page. The Merchant Tools page will open

#### Step 3: Merchant Services Link

Click the Merchant Services link in the upper left area of the page.

You will remain on the Merchant Tool page, and the contents of the page may change.

#### Step 4: Donations Link

Click the Donations Link in the lower right area of the same page.

You will be taken to the Create PayPal Payment Button page with the Donate button selected.

You can now go to Step 5 in Part 1 of this document and follow the instructions for how to create your Donate button.

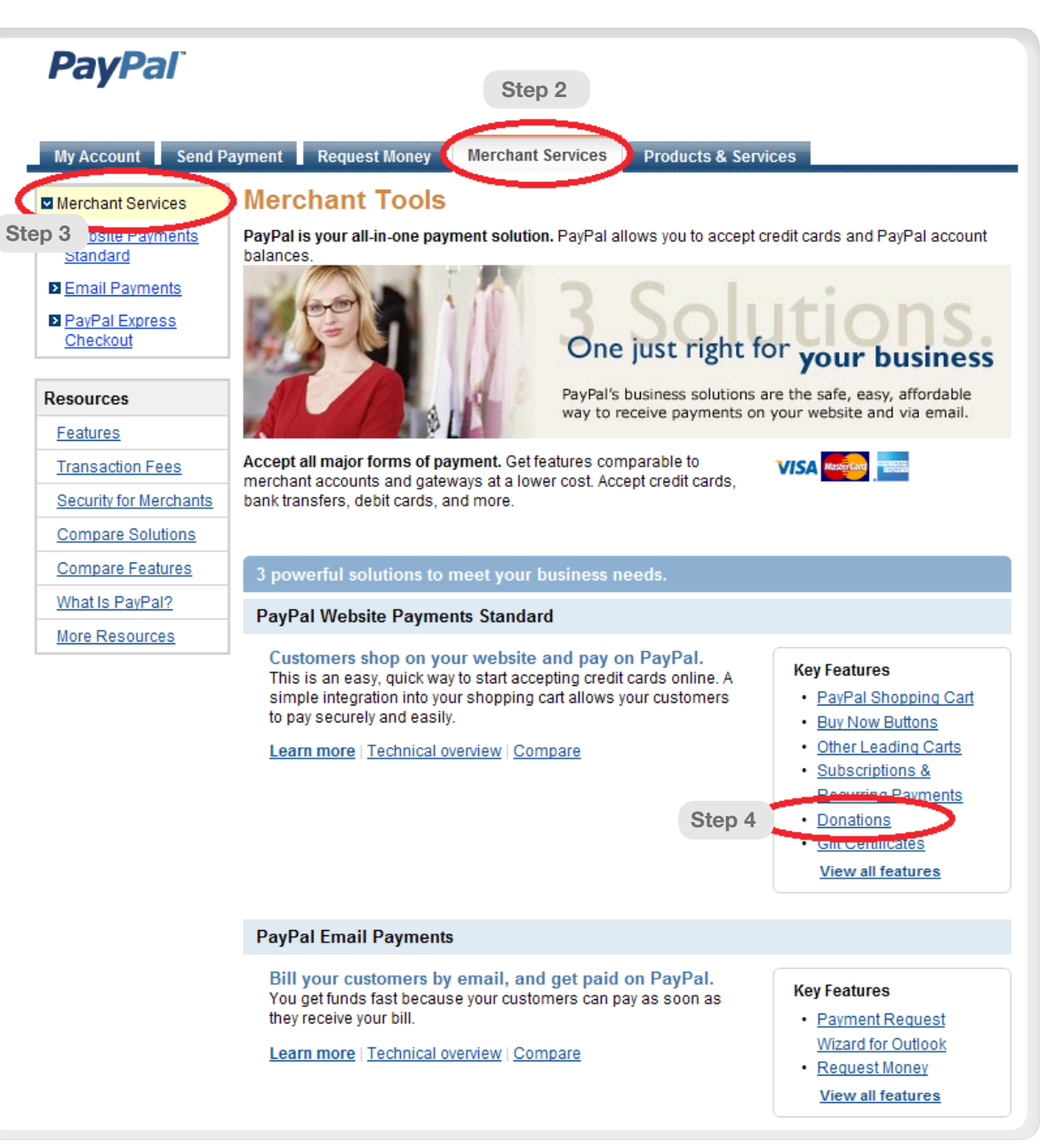